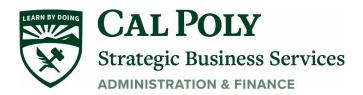

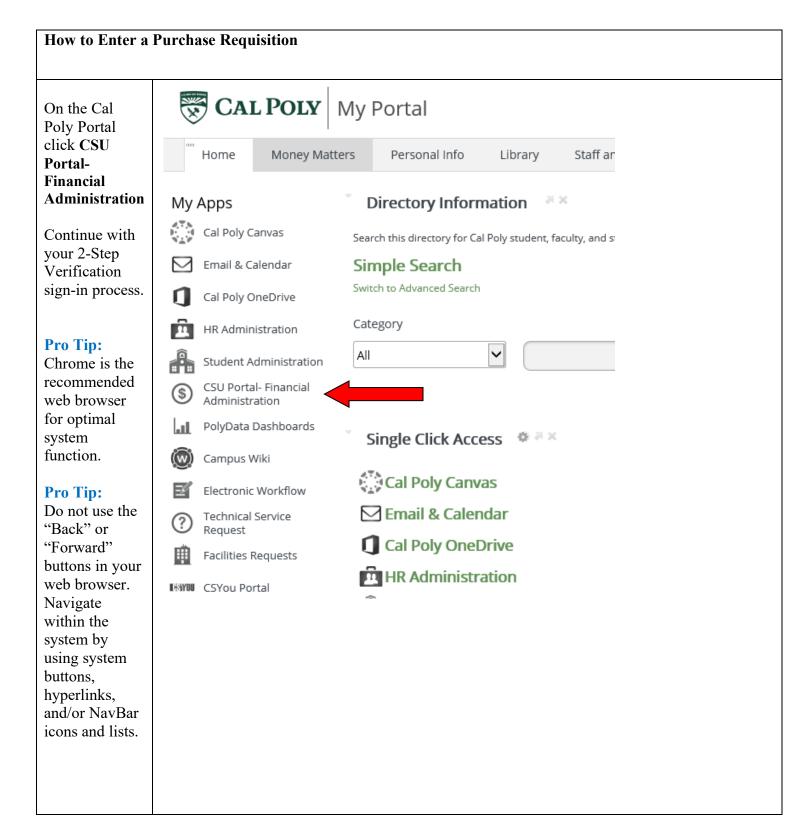

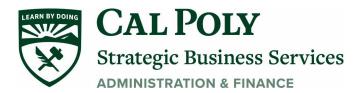

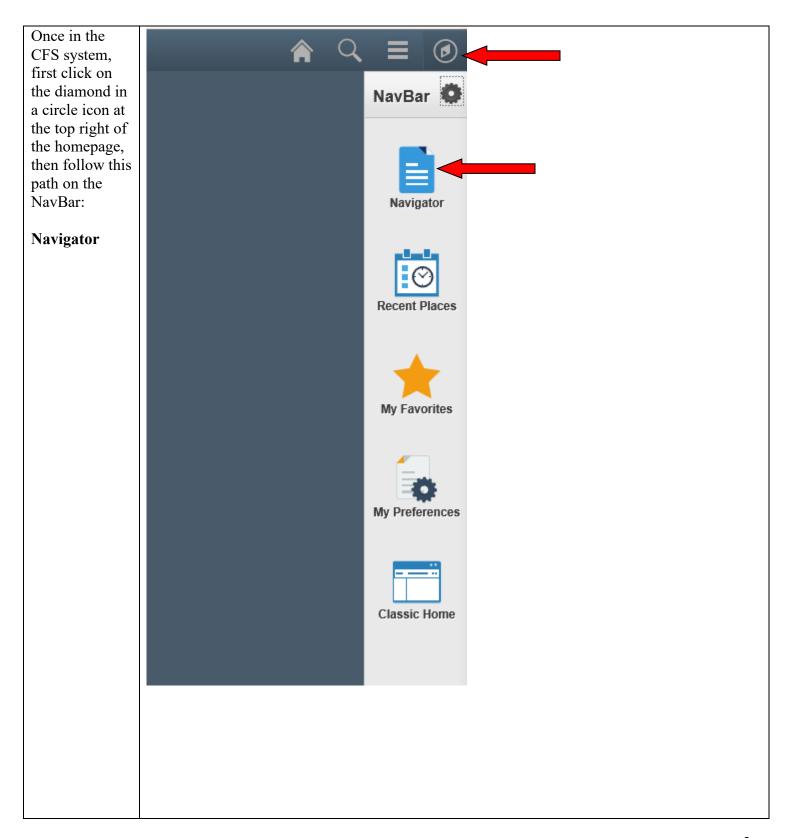

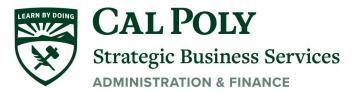

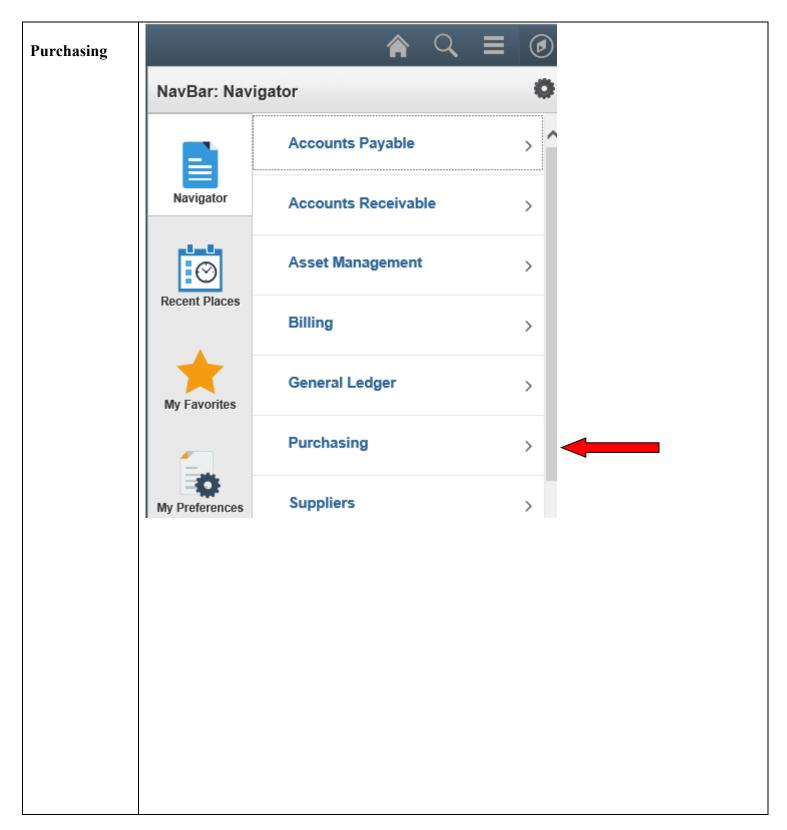

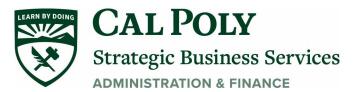

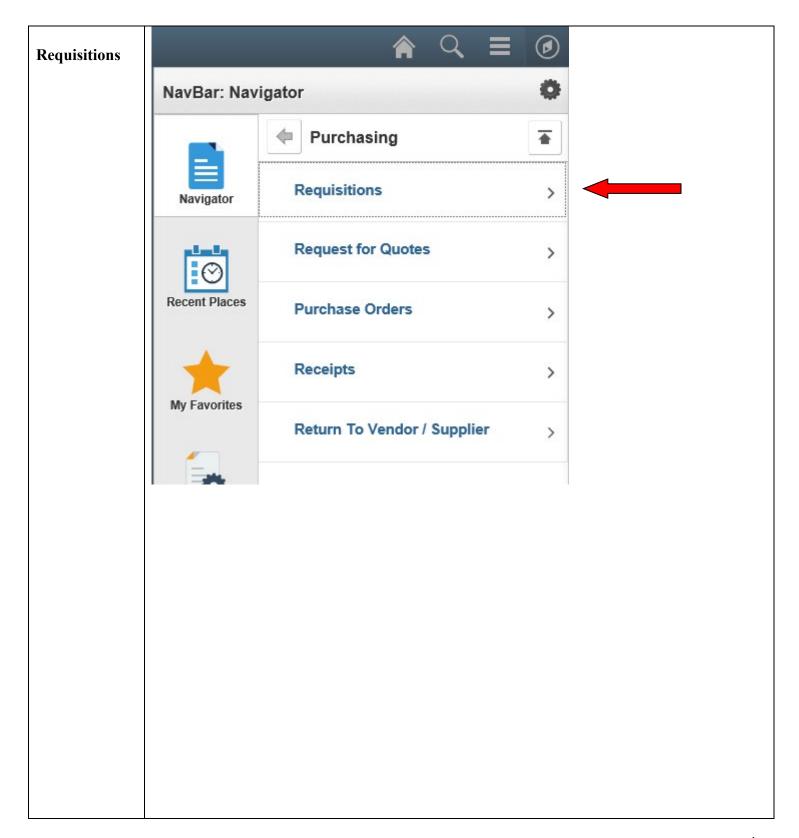

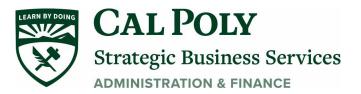

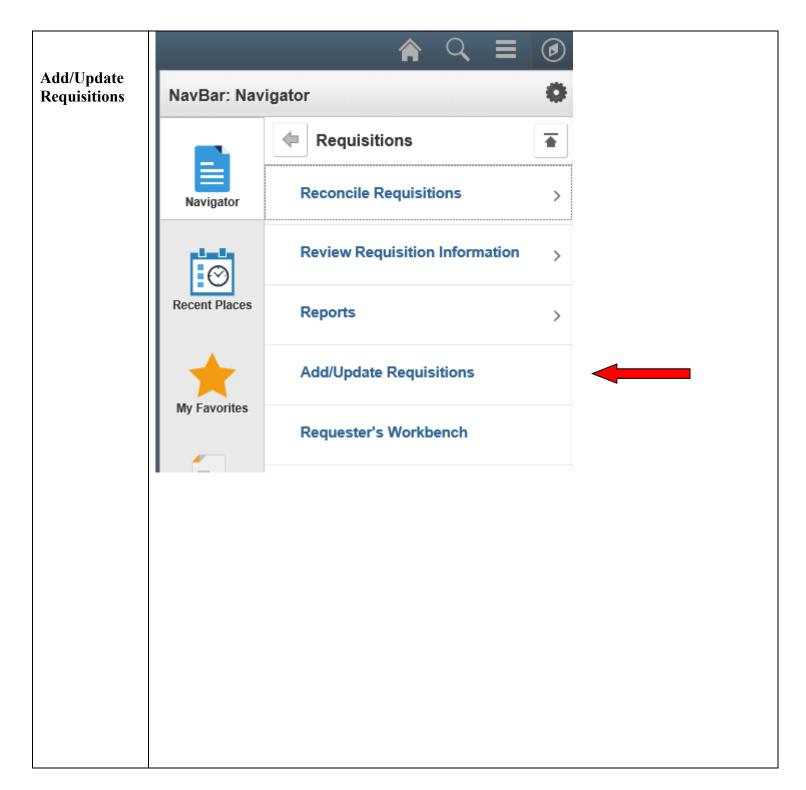

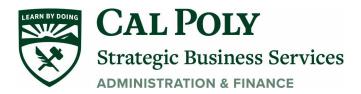

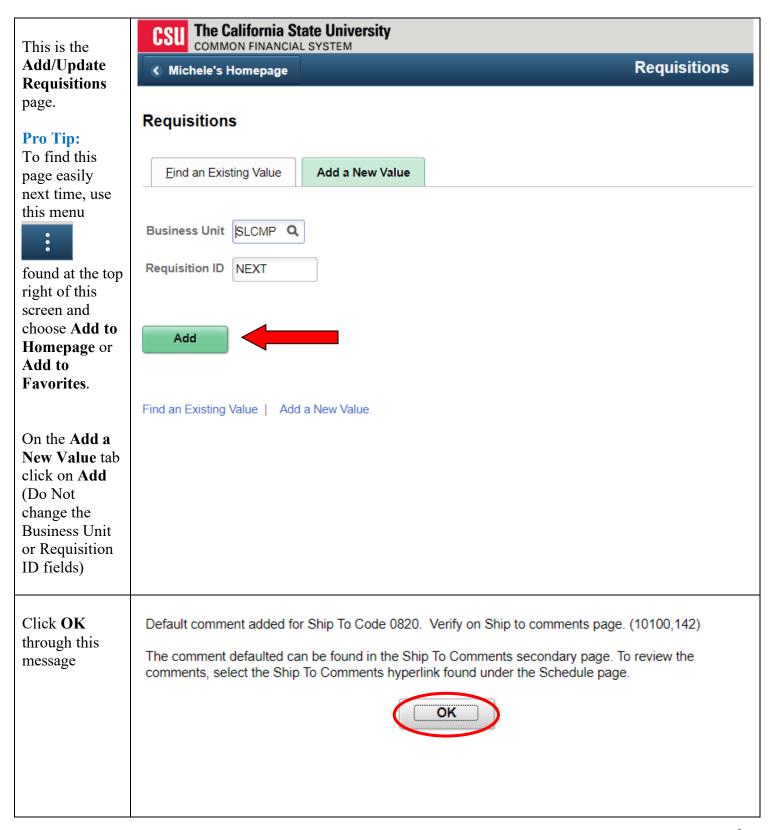

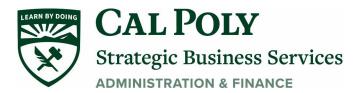

Maintain Requisitions Requisition This is the main **Business Unit** SLCMP Status Open Not Chk'd **Budget Status** requisition Requisition ID Requisition Name Copy From ☐ Hold From Further Processing page. ▼ Header ② \*Requester 15010982071 Winterfeldt, Michele L 07/22/2022 \*Requisition Date **Pro Tip:** ONL Origin Online Entry Click on this \*Currency Code Amount Summary ? icon and Total Amount Accounting Date 07/22/2022 0.00 USD Personalize to Requisition Defaults Add Comments show only what Requisition Activities you need to see Add Items From ? here. On the Catalog Requester Items pop-up Grid Customization screen, click on Ship To/Due Date Supplier Information <u>A</u>ttributes Sourcing Controls Item and check the Hidden **Grid Customization** box in the divider. The Item field is Personalize Column and Sort Order not used, so it is best to hide To order columns or add fields to sort order, highlight column name, then press the appropriate button. Frozen columns display under every tab. it. You will Column Order Sort Order only have to (A) Tab Details (frozen) × **Personalize** Line (frozen) once. Scroll escription **~** Item Search down and click Quantity Descending \*UOM OK. Category rozen Price **Pro Tip** Merchandise Amount Status Line Comments Back on the Defaults. Schedule main Tab Ship To/Due Date Due Date requisition Ship To Price page click the ▼ Header ?? Requisition 15010982071 \*Requester Winterfeldt, Michele L **Defaults** \*Requisition Date 07/22/2022 Requester Info hyperlink to ONL Origin Online Entry begin entering USD \*Currency Code the required Dollar Accounting Date 07/22/2022 information. Requisition Defaults Add Comments Requisition Activities

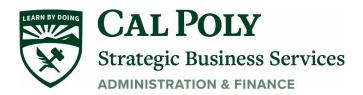

Complete the highlighted Important! Change from Requisition Defaults Default to Override here fields using the magnifying **Business Unit** SLCMP Requisition Date 07/22/2022 glasses and the Requisition ID NEXT Status Open Default Options ? pop-up screens. Enter your assigned O Default If you select page are treated as part of the defaulting logic and are only applied if no **Procurement Specialist** If default values already exist in the hierarchy, they are used, **Pro Tips:** and the valu here for fastest processing Override 1. Your Buyer by the correct person. page override the default values found in the default hierarchy If you select only non-bla (Procurement Common Units of Measure are LOT or EA Line Specialist) is Q Unit of Measure Buyer easily found by Supplier Q Supplier Location typing 15 in the Supplier Lookup Category **Buver begins** Enter no more than **four** Schedule with field and letters or characters when Q Distributio Ship To 0820 \*Distribute By Quantity then clicking searching for a Supplier \*Liquidate By Amount 31 Due Date Look Up. Ship Via UPSGROUND Q Ultimate Use Code Q Attention To Freight Terms DA 2. When in Distribution doubt choose SpeedCha You can click on this icon to Personalize and reorder the fields to match the ones No Vendor in below. You'll only have to do this once. In the pop-up screen select Fund, Dept, etc. Distributions the Supplier on the left side and use the up and down arrows to rearrange their order, then click OK. **III** field (it is the Asset Information first one listed). GL Unit Fund Dept Q 3. In the Q SLCMP Q Category Cancel Refresh search, services You MUST enter a Fund and Dept here. Account begin with a 9 is optional and will default to 660003. and all other If your funding source has an optional Program, numbers (1-8) Project or Class number, enter them here. designate a physical item. 4. Only enter a Due Date if a certain date is important. Note: These requisition defaults will be applied to Once this page all lines you enter on the requisition is completed

click OK.

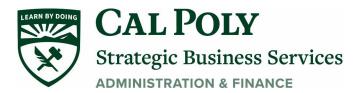

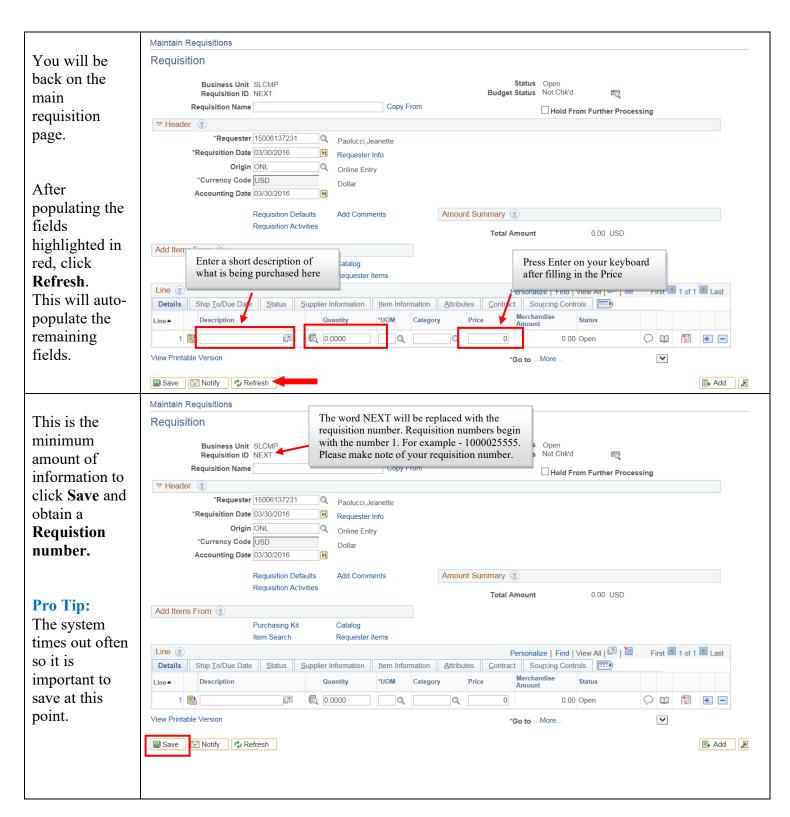

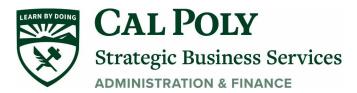

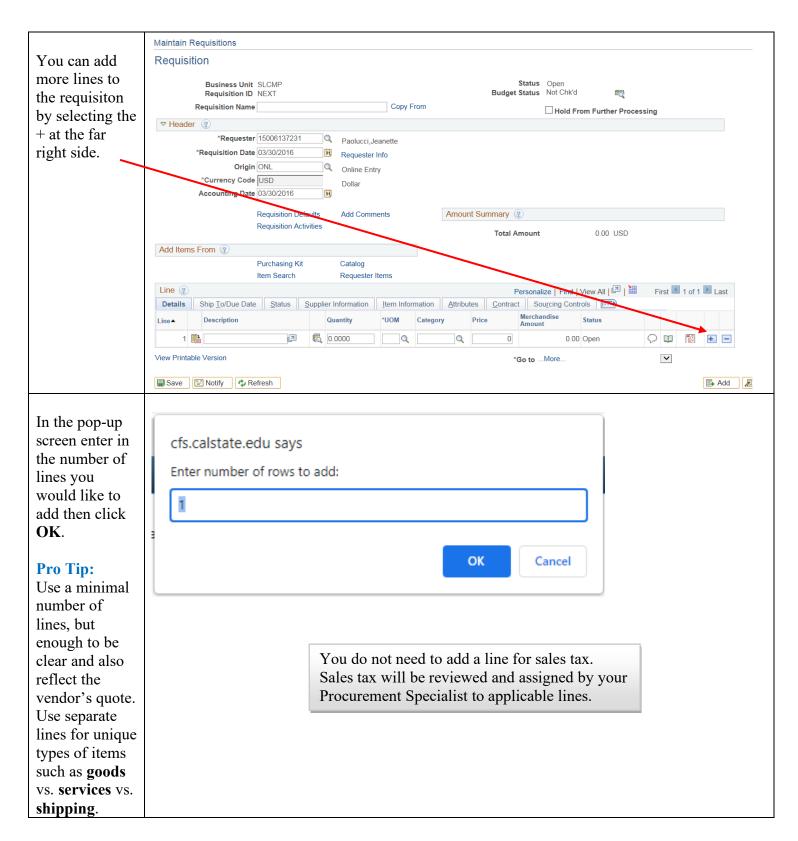

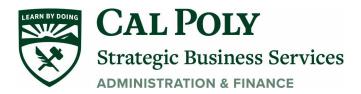

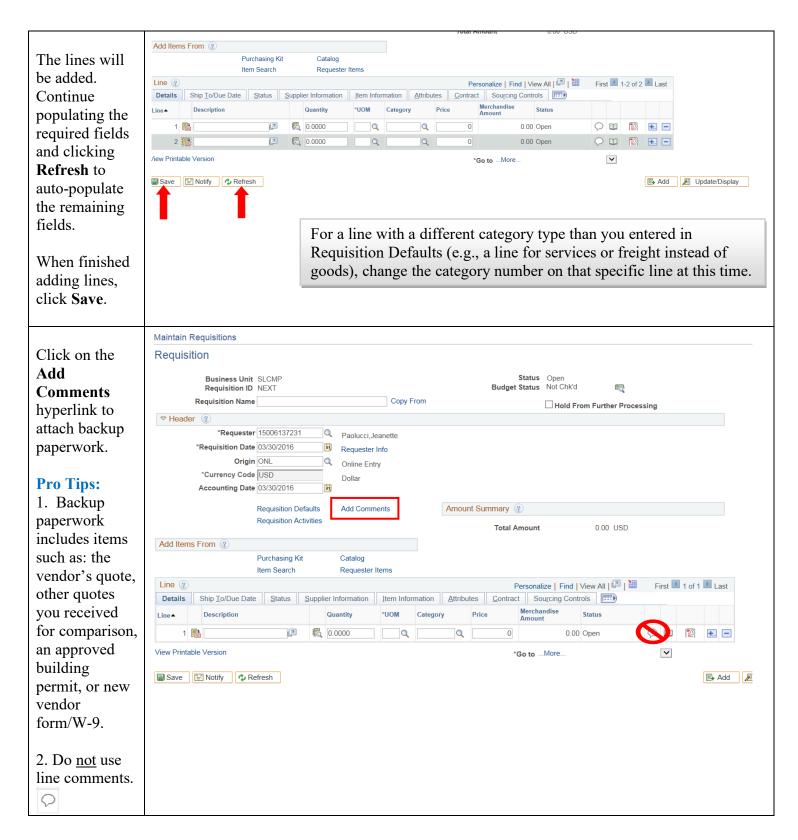

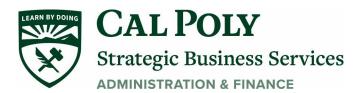

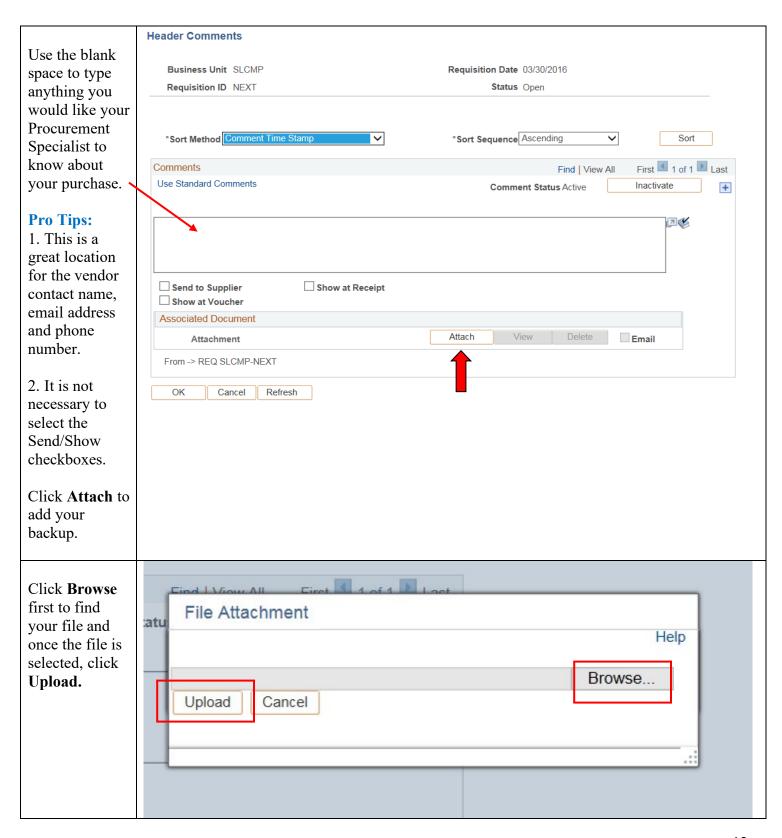

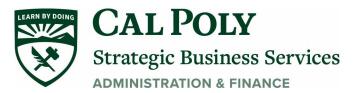

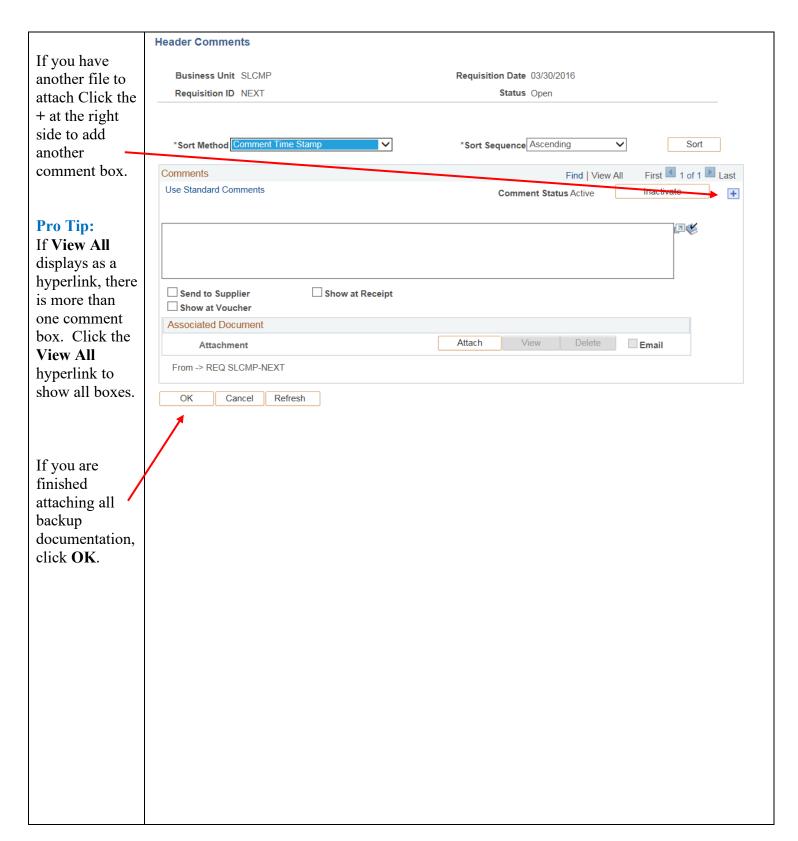

You will now be back on the main requisition page. Click Save.

Your requisiton is complete.

## **Pro Tip:**

If you need to update something specific later in the requisition, select the Hold From Further **Processing** checkbox. If you do, the requisition will not be made available to your approving official and you will be able to come back and make the update. Once vou are finished with the update, unselect Hold From Further **Processing** and click Save. The requisition will now be available to your approving

official.

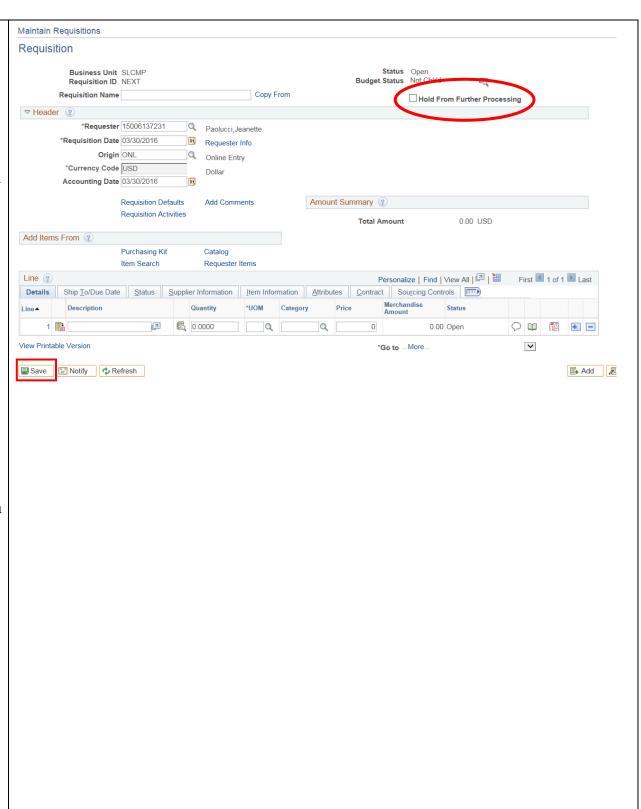

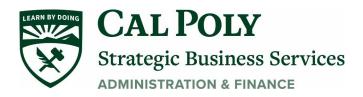

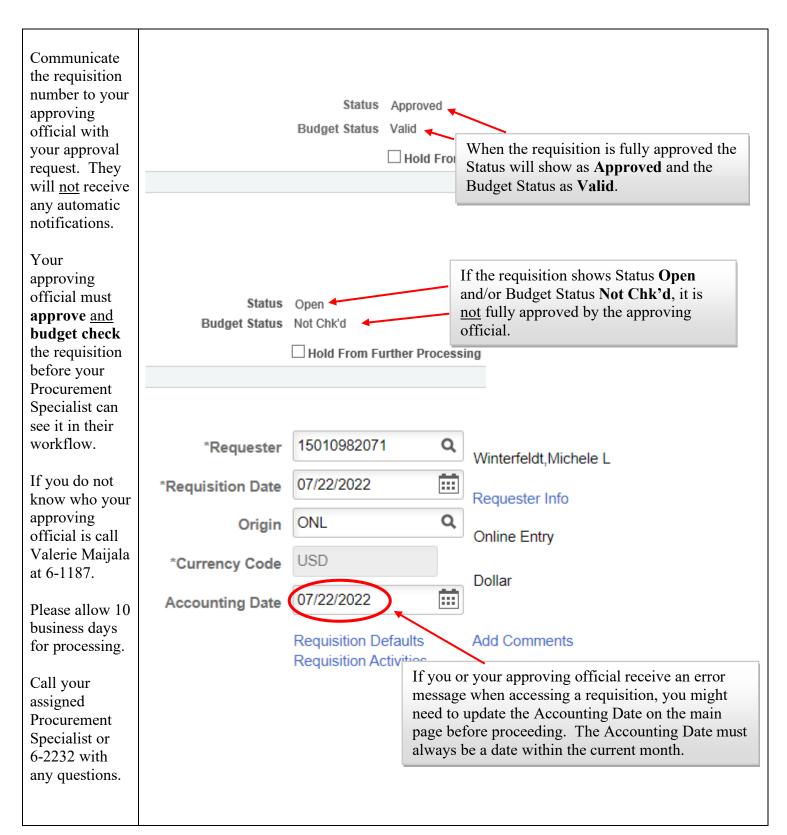

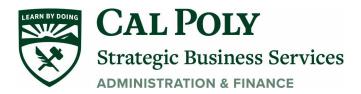

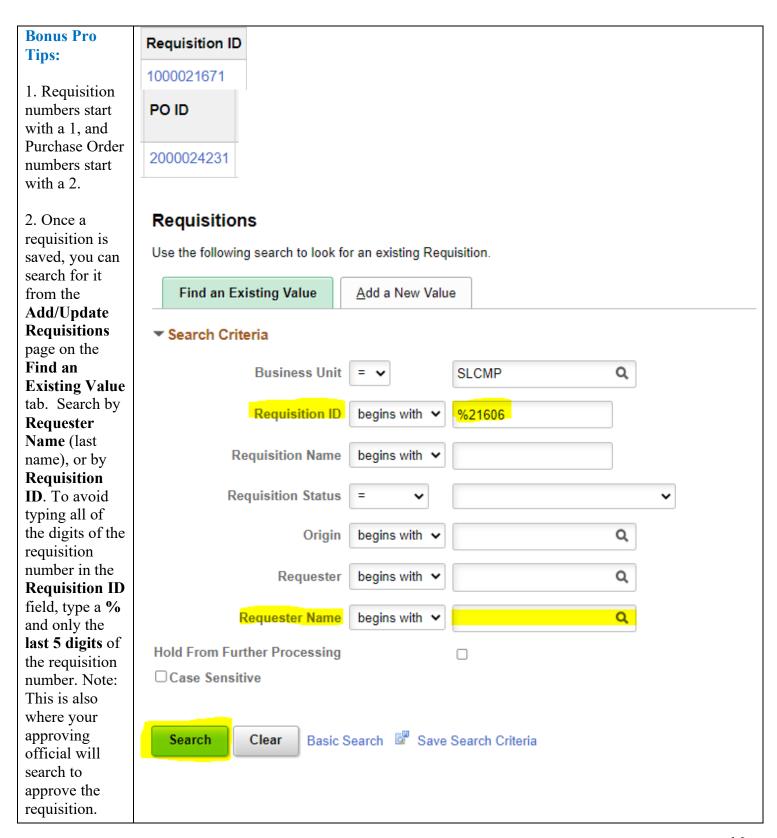

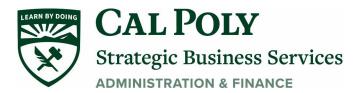

Requisition ID begins with v %21606 **Requisition Name** begins with v Once you have searched for a Requisition Status requisition, click anywhere Origin begins with v Q along the blue Requester Q begins with 🗸 hyperlinked text in the Requester Name begins with 🗸 Q Search Results Hold From Further Processing line to view the ☐ Case Sensitive requisition. Basic Search Save Search Criteria Search Clear Search Results View All Requester Name Hold From Further Processing SLCMP 1000021606 1000021606 Approved 15017354085 Chionuma, Makenzie N Message Click OK through this Default comment added for Ship To Code 0820. Verify on Ship to comments page. (10100,142) message, if it The comment defaulted can be found in the Ship To Comments secondary page. To review the comments, click on the Ship To Comments hyperlink found under the Schedule pops up. page.

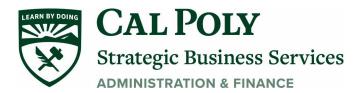

| 3. You can           | ORACLE"             |                      |                  |               | Navigator ▼ Sea |
|----------------------|---------------------|----------------------|------------------|---------------|-----------------|
| also search for      | CIRACLE             |                      |                  |               | Navigator + Sec |
| any requisition      |                     |                      |                  |               |                 |
| in Requisition       | Requisition Inquiry |                      |                  |               |                 |
| <b>Inquiry</b> using |                     |                      |                  |               |                 |
| this path on the     | Business Unit       |                      |                  |               |                 |
| NavBar:              | Requisition ID      |                      | Q                | To Req        | Q               |
| Purchasing ->        | Requisition Name    |                      | Q                |               |                 |
| Requisitions         | Req Status          | Q                    |                  | Origin        | Q               |
| -> Review            | Requester           |                      | Q                |               |                 |
| Requisition          | Requester Name      |                      | Q                |               |                 |
| Information->        | Requisition Date    | [31]                 | `                | То            | 31              |
| Requisitions.        | Supplier SetID      |                      | Supplier Lookup  |               |                 |
| Once your            | Supplier ID         |                      | Supplier Details | Supplier Name |                 |
| approving            |                     |                      | Supplier Details |               | Q               |
| official             | Item SetID          |                      |                  | Item ID       | Q               |
| views/approves       | Item Description    |                      | <u>[</u> 2]      | ☐ Direct Ship |                 |
| your                 |                     | 254 characters remai | ning             |               |                 |
| requisition, this    | Department          | Q                    |                  |               |                 |
| will be the only     | OK Cancel           |                      |                  |               |                 |
| place for you to     |                     |                      |                  |               |                 |
| view it.             |                     |                      |                  |               |                 |
|                      |                     |                      |                  |               |                 |
| Searchable           |                     |                      |                  |               |                 |
| fields include:      |                     |                      |                  |               |                 |
| Requisition          |                     |                      |                  |               |                 |
| ID, Requester        |                     |                      |                  |               |                 |
| Name, or             |                     |                      |                  |               |                 |
| Supplier             |                     |                      |                  |               |                 |
| Name.                |                     |                      |                  |               |                 |
|                      |                     |                      |                  |               |                 |
| Please note,         |                     |                      |                  |               |                 |
| this is <u>not</u>   |                     |                      |                  |               |                 |
| where your           |                     |                      |                  |               |                 |
| approving            |                     |                      |                  |               |                 |
| official             |                     |                      |                  |               |                 |
| approves your        |                     |                      |                  |               |                 |
| requisition. It is   |                     |                      |                  |               |                 |
| for inquiries        |                     |                      |                  |               |                 |
| only and             |                     |                      |                  |               |                 |
| contains             |                     |                      |                  |               |                 |
| limited              |                     |                      |                  |               |                 |
| information.         |                     |                      |                  |               |                 |

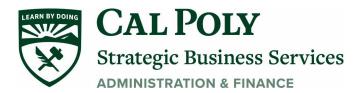

4. To cancel a requisition, click on the red X in the upper right-hand corner of the main requisition page. Click Yes at the popup message.

Note: You may not be able cancel a

requisition if your approving official has already accessed or approved the requisition. They may be able to cancel it using these instructions. If your approving official is also unable to cancel the requisition, your assigned Procurement Specialist has pulled the requisition over for processing. Contact your Procurement Specialist to cancel the

requisition.

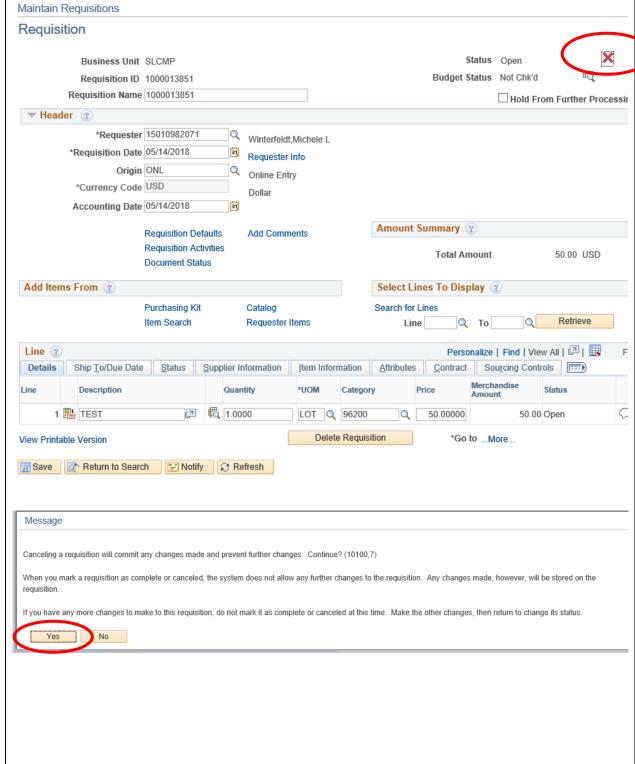

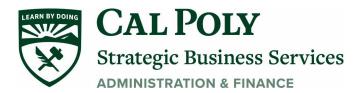

Requisition 5. To update A X Business Unit SLCMP Status Approved Budget Status Valid the chartfield Requisition ID 1000021606 Requisition Name 1000021606 ☐ Hold From Further Processing on a specific ▼ Header ② requisition line, \*Requester 15017354085 Chionuma, Makenzie click the \*Requisition Date 06/24/2022 Requester Info Schedule icon Origin ONL Online Entry on the main Currency Code USD Dollar Amount Summary ② Accounting Date 06/24/2022 requisition Total Amount 7.322.40 USD Pre-Encumbrance 0.00 Balance USD Requisition Defaults Edit Comments page for the Requisition Activities Document Status line you want Add Items From ② Select Lines To Display 3 to update. Purchasing Kit Catalog Search for Lines Q To Q Retrieve Line ③ Q 1-2 of 2 Details Ship To/Due Date Supplier Information Item Information Attributes Contract Sourcing Controls Status Merchandise Amount \*UOM Price Due Date Status Line Description Category Quantity 1 Wilson Classic Game FB -Custom Logo 57800 60.0000 LOT 115.99000 06/20/2022 On the Schedule Schedule page ■ Q ◀ 1-1 of click the Details Distribution Merchandise \*Ship To Attention To icon. Sched Quantity **Due Date** 0820 60.0000 115.99000 6,959.40 06/30/2022 tive Δ Add/Edit Comments Return to Search Make any Use this icon to Personalize on this page desired updates to rearrange the order of the fields here. to the chartfield You'll only need to do this once. on the **Distributions** Distributions screen. This ■ D only affects the Asset Information Budget Information Chartfields Details II▶ chartfield for Merchandise Amount the selected Distrib Status Quantity **GL Unit** Dept Account Program line. 100.0000 39,000.00 Q 1 0000 SI CMFQ MO007 Q 120107 613001 1 Open Refresh ок Cancel

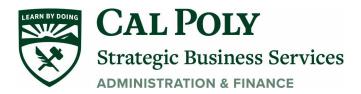

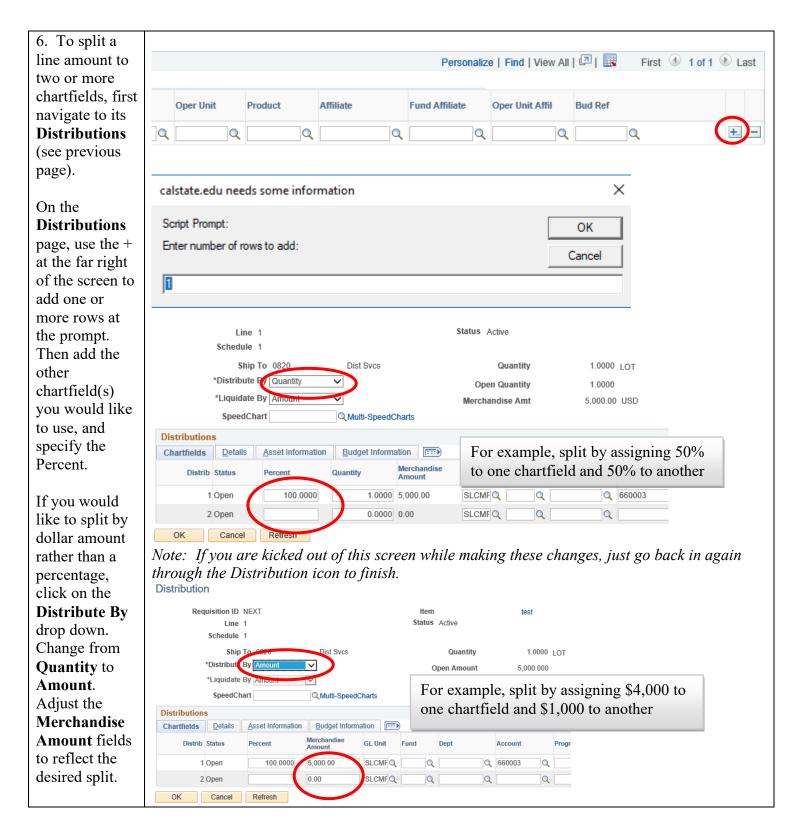